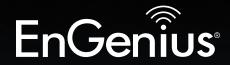

## **Business Solutions**

# User Manual

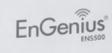

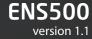

# N300 5GHz Wireless Customer Premises Equipement

# TABLE OF CONTENTS

| Conventions | 0-vi   |
|-------------|--------|
| Copyright   | 0-viii |

### **Product Overview**

| Package Contents        | 1-1 |
|-------------------------|-----|
| Product Overview        | 1-2 |
| Key Features            | 1-2 |
| Benefits                | 1-3 |
| Technical Specification | 1-4 |
| Wireless Specification  | 1-4 |
| Hardware Specification  | 1-4 |
| Software Specification  | 1-4 |
| Product Layout          | 1-5 |

### Installation

| Installing the Device       | 2-2 |
|-----------------------------|-----|
| Pre-Installation Guidelines |     |
| Installing the Device       |     |

### Web Configuration

| Logging In     | 3-1 |
|----------------|-----|
| Best Practices | 3-2 |

### **Basic Network Settings**

| System Status                | 4-1 |
|------------------------------|-----|
| Using Save/Reload            | 4-1 |
| Viewing System Information   | 4-2 |
| Viewing Wireless Client List | 4-4 |
| Viewing System Log           | 4-5 |
| Viewing Connection Status    | 4-6 |
| Viewing DHCP Client Table    | 4-7 |
| Viewing WDS Link List        | 4-8 |
| System Setup                 | 4-9 |

| Configuring Operation Mode                    | 4-9  |
|-----------------------------------------------|------|
| Configuring IP Settings                       | 4-10 |
| Configuring Spanning Tree Settings            | 4-11 |
| Router Setup                                  | 4-12 |
| Configuring WAN Settings                      | 4-12 |
| Static IP.                                    | 4-12 |
| Dynamic IP.                                   | 4-13 |
| Point-to-Point Protocol over Ethernet (PPPoE) | 4-14 |
| Point-to-Point Tunnelling Protocol (PPTP)     | 4-15 |
| Configuring LAN Settings                      | 4-17 |
| Configuring VPN Pass-Through                  | 4-18 |
| Configuring Port Forwarding                   | 4-19 |
| Configuring Demilitarized Zone                | 4-21 |
| Configuring Wireless LAN                      | 4-22 |
| Configuring Wireless Settings                 | 4-22 |
| Access Point Mode                             | 4-22 |
| Client Bridge Mode                            | 4-24 |
| WDS Bridge Mode                               | 4-25 |
| Client Router Mode                            | 4-27 |
| Configuring Wireless Security                 | 4-28 |

| Wired Equivalent Privacy (WEP)4-                      | 28 |
|-------------------------------------------------------|----|
| Wi-Fi Protected Access Pre-Shared Key (WPA-PSK)       | 29 |
| Wi-Fi Protected Access 2 Pre-Shared Key (WPA2-PSK)    | 30 |
| Wi-Fi Protected Access Pre-Shared Key (WPA-PSK) Mixed | 31 |
| Wi-Fi Protected Access (WPA)                          | 32 |
| Wi-Fi Protected Access 2 (WPA2)4-                     | 33 |
| Wi-Fi Protected Access (WPA) Mixed4-                  | 34 |
| Configuring Wireless MAC Filter 4-                    | 35 |
| Configuring WDS Link Settings 4-                      | 36 |
| Configuring Advanced Network Settings 4-              | 37 |
| Wireless Traffic Shaping.                             | 37 |
| Client Limit                                          | 38 |
| Management Setup 4-                                   | 39 |
| Configuring Administrator Account 4-                  | 39 |
| Configuring Management VLAN 4-                        | 40 |
| Configuring SNMP 4-                                   | 41 |
| Configuring Backup/Restore Settings 4-                | 43 |
| Configuring Auto Reboot Settings 4-                   | 44 |
| Configuring Firmware Upgrade 4-                       | 45 |
| Configuring System Time 4-                            | 46 |

| Configuring Wi-Fi Schedule                              | 4-47 |
|---------------------------------------------------------|------|
| Add a Schedule Service                                  | 4-47 |
| Schedule Services Table                                 | 4-48 |
| Configuring Command Line Interface                      | 4-49 |
| Configuring Logging                                     | 4-50 |
| Configuring Diagnostics                                 | 4-51 |
| Viewing Device Discovery                                | 4-52 |
| Configure Denial of Service Protection                  | 4-53 |
| Logging Out                                             | 4-54 |
| Appendix A                                              |      |
| Federal Communication Commission Interference Statement | A-1  |
| Appendix B                                              |      |
| Industry Canada Statement                               | B-1  |
| Appendix C                                              |      |
| WorldWide Technical Support                             | C-1  |

## Conventions

The following conventions are used to give the user additional information about specific procedures or content. It is important to pay attention to these conventions as they provide information to prevent damage to equipment or personal injury.

### **General Conventions**

The following general conventions are used in this document.

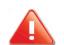

#### CAUTION!

CAUTIONS APPEAR BEFORE THE TEXT IT REFERENCES. CAU-TIONS APPEAR IN CAPITAL LETTERS TO EMPHASIZE THAT THE MESSAGE CONTAINS VITAL HEALTH AND SAFETY INFORMATION.

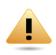

#### WARNING!

Warning information appears before the text it references to emphasize that the content may prevent damage to the device or equipment.

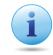

#### Important:

Indicates information that is important to know for the proper completion of a procedure, choice of an option, or completing a task.

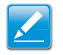

#### Note:

Indicates additional information that is relevant to the current process or procedure.

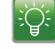

#### Example:

Indicates information used to demonstrate or explain an associated concept.

#### N/A:

Indicates that a component or a procedure is not applicable to this model.

#### **Prerequisite:**

Indicates a requirement that must be addressed before proceeding with the current function or procedure.

### **Typographical Conventions**

The following typographical conventions are used in this document:

#### Italics

Indicates book titles, directory names, file names, path names, and program/process names.

```
Constant width
```

Indicates computer output shown on a computer screen, including menus, prompts, responses to input, and error messages.

#### Constant width bold

Indicates commands lines as entered on the computer. Variables contained within user input are shown in angle brackets (< >).

#### Bold

Indicates keyboard keys that are pressed by the user.

# Copyright

This user guide and its content is copyright of © EnGenius Networks, 2011. All rights reserved.

Any redistribution or reproduction in part or in whole in any form is prohibited.

Do not distribute, transmit, store in any form of electronic retrieval system or commercially exploit the content without the expressed written permission of EnGenius Networks.

# **Product Overview**

Chapter 1

### 1.1 Package Contents

- ENS500
- Quick Start Guide
- Technical Support Card
- Pole Mounting Strap x2
- Wall Mounting Screw Set
- PoE Adapter
- Power Cord

### **1.2 Product Overview**

Thank you for choosing ENS500. The ENS500 is a long range, high performance IEEE 802.11a/n network solution that provides Access Point, Client Bridge, WDS, and Client Router functions in a single device.

In addition to providing the latest wireless technology, the ENS500 supports Power over Ethernet and Power by Adapter capabilities, which allow the device to be installed easily in nearly any indoor location. Advanced features include power level control, traf fic shaping, and Real time RSSI indication. A variety of security features help to protect your data and privacy while you are online. Security features include Wi-Fi Protected Access (WPA PSK/WPA2 PSK), 64/128/156 bit WEP Encryption, and IEEE 802.1x with RADIUS.

### **Key Features**

- High-speed data rates up to 300 Mbps make the ENS500 ideally suited for handling heavy data payloads such as MPEG video streaming
- High output power up to 26 dBm delivers superior range and coverage
- Fully Interoperable with IEEE 802.11a/IEEE 802.11n-compliant devices
- Multi-function capabilities enable users to use different modes in various environments

- Point-to-point and point-to-multipoint wireless connectivity enable data transfers between two or more buildings
- Channel bandwidth selection allows the appropriate bandwidth to be used to reach various distances
- RSSI indicator makes it easy to select the best signal for Access Point connections
- Power-over-Ethernet capabilities allow for flexible installation locations and cost savings
- Four SSIDs let clients access different networks through a single Access Point, and assign different policies and functions for each SSID
- WPA2/WPA/ WEP/ IEEE 802.1x support and MAC address filtering ensure secure network connections
- PPPoE/PPTP function support make it easy to access the Internet via Internet Service Provider (ISP) service authentication
- SNMP Remote Configuration Management helps administrators remotely configure or manage the Access Point
- QoS (WMM) support enhances performance and user experiences

### **Benefits**

The ENS500 is the ideal product around which you can build your WLAN. The following list summarizes a few key advantages that WLANs have over wired networks:

#### Ideal for hard-to-wire environments

There are many scenarios where cables cannot be used to connect networking devices. Historic and older buildings, open areas, and busy streets, for example, make wired LAN installations difficult, expensive, or impossible.

#### **Temporary workgroups**

WLANs make it easy to provide connectivity to temporary workgroups that will later be removed. Examples include parks, athletic arenas, exhibition centers, disaster-recovery shelters, temporary offices, and construction sites.

#### Ability to access real-time information

With a WLAN, workers who rely on access to real-time information, such as doctors and nurses, point-of-sale employees, mobile workers, and warehouse personnel, can access the data they need and increase productivity, without having to look for a place to plug into the network.

#### Frequently changed environments

WLANs are well suited for showrooms, meeting rooms, retail stores, and manufacturing sites where workplaces are rearranged frequently.

#### Wireless extensions to Ethernet networks

WLANs enable network managers in dynamic environments to minimize overhead caused by moves, extensions to networks, and other changes.

#### Wired LAN backup

Network managers can implement WLANs to provide backup for mission-critical applications running on wired networks.

# Mobility within training/educational facilities

Training sites at corporations and students at universities are a few examples where wireless connectivity can be used to facilitate access to information, information exchanges, and learning.

### **Technical Specification**

#### **Wireless Specification**

- IEEE802.11a/n, 2T2R, 300Mbps
- 5 GHz, programmable upon different country regulations

### **Hardware Specification**

- Physical Interface: 2 x 10/100Mbps LAN Ports, 1 x Reset Button
- Power Supply: Passive PoE, 24V/0.6A Power Adapter
- Dimension: 186mm(L) x 100mm(W) x 29mm(H)
- Operation Temperature: -20°C ~ 70°C
- Embedded high gain directional antenna

#### **Software Specification**

- Operation Mode: Client Bridge, Access Point, Client Router, WDS AP, WDS Bridge, WDS Station
- Multiple SSID, Preferred SSID
- PPPoE, PPTP, L2TP Pass-through
- WMM, Traffic Shaping
- CLI Interface, SNMP v1/v2c/v3
- Recovery Page
- Port Forwarding/DMZ

## **1.3 Product Layout**

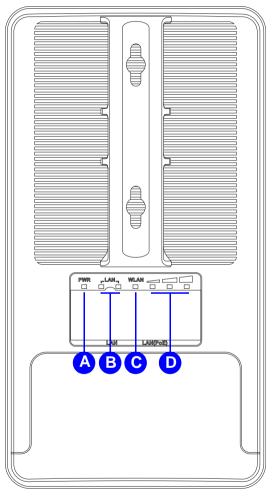

Figure 1-1: Back Panel View

|   | BACK PANEL VIEW      | DESCRIPTION                                                                                                    |
|---|----------------------|----------------------------------------------------------------------------------------------------|
| А | Power LED            | OFF = ENS500 is not receiving power<br>ON = ENS500 is receiving power                                                                                                    |
| В | LAN (2) LEDs         | OFF = ENS500 is not connected to the<br>network.<br>ON = ENS500 is connected to the network,<br>but not sending or receiving data<br>Blink = ENS500 is sending or receiving data                                                                                                    |
| С | WLAN LED             | <ul> <li>(Access Point or Client Bridge Mode)</li> <li>OFF = ENS500 radio is off and the device is not sending or receiving data over the wireless LAN.</li> <li>ON = ENS500 radio is on, and the device is not sending or receiving data over the wireless LAN.</li> <li>Blinking = ENS500 radio is on, and the device is sending or receiving data over the wireless LAN.</li> </ul> |
| D | Signal Indicator LED | (Client Bridge, WDS Station and Client<br>Router Mode)<br>Green - Signal is good<br>Orange - Signal is normal<br>Red - Signal is weak or non-existent                                                                                                    |

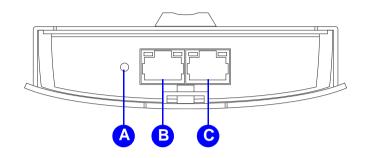

|   | BOTTOM VIEW       | DESCRIPTION                                                                                 |
|---|-------------------|---------------------------------------------------------------------------------------------|
| А | Reset Button      | To reset to factory settings, press button for > 10 seconds.                                |
| В | LAN Connector     | To configure the ENS500, connect to an Ethernet adapter in a computer. For more information |
| С | PoE LAN Connector | The PoE interface allows the ENS500 to be powered using the supplied PoE injector           |

# Installation

Chapter 2

### 2.1 System Requirements

To install the ENS500, you need the following:

- Computer (Windows, Linux, Mac OS X Operating System)
- Web Browser (Internet Explorer, FireFox, Chrome, Safari)
- Network Interface equipped: (one of the following)
  - Wired connectivity: Network Interface with an open RJ-45 Ethernet Port
  - Wireless Connectivity:
    - Embedded 802.11n Wi-Fi wireless networking, IEEE 802.11a compatible
    - Wi-Fi Card, USB Wi-Fi Dongle (802.11 a/n)
- An existing router or access point (AP) with SSID broadcast
- 1x CAT5e Ethernet Cable

## 2.2 Installing the Device

Installing the ENS500 on a pole or wall optimizes the wireless access range.

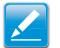

#### Note:

Only experienced installation professionals who are familiar with local building and safety codes and, wherever applicable, are licensed by the appropriate government regulatory authorities should install the ENS500.

### **Pre-Installation Guidelines**

Select the optimal location for the equipment using the following guidelines:

- The ENS500 should be mounted on a 1"-4" pole. Its location should enable easy access to the unit and its connectors for installation and testing.
- The higher the placement of the antenna, the better the achievable link quality.
- The antenna should be installed to provide a direct, or near line of sight with the Base Station antenna. The antenna should be aligned to face the general direction of the Base Station.

### **Installing the Device**

To install the ENS500, use the following procedure to mount the device on a pole and refer to the figure below.

- 1. Remove the bottom cover protecting the RJ-45 connectors.
- 2. Insert an Ethernet cable into the RJ-45 port labeled LAN.
- 3. Install the bottom cover to protect the RJ-45 connectors.
- 4. Remove the power cord and PoE injector from the box and plug the power cord into the DC port of the PoE injector.

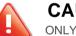

#### **CAUTION!**

ONLY USE THE POWER ADAPTER SUPPLIED WITH THE ENS500. USING A DIFFERENT POWER ADAPTER MIGHT DAMAGE THE ENS500.

5. Plug the other end of the Ethernet cable into the PoE port of the PoE injector.

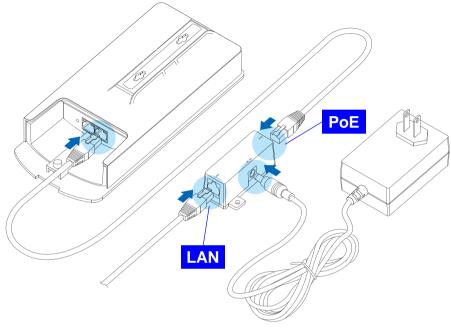

Figure 2-1: Installing the ENS500

- 6. Turn over the ENS500. Then insert the pole mounting strap through the middle hole of the ENS500. Use a screwdriver to unlock the pole-mounting ring putting it through the ENS500.
- 7. Mount the ENS500 securely to the pole by locking the strap tightly.

This completes the installation procedure.

# Web Configuration

Chapter 3

# 3.1 Logging In

The ENS500 has a built-in Web Configurator that lets you manage the unit from any location using a Web browser that supports HTTP and has Javascript installed.

After configuring the computer for TCP/IP using the procedure appropriate for your operating system, use that computer's Web browser to log in to the ENS500 Web Configurator.

- 1. Launch your Web browser.
- 2. In the browser address bar, type **192.168.1.1** and press the Enter key.

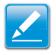

#### Note:

If you changed the ENS500 LAN IP address, enter the correct IP address.

| 🏉 Blank Page | - Windows Internet Explorer |       |   |     |
|--------------|-----------------------------|-------|---|-----|
| 00-1         | 2 192.168.1.1               | +     | + | ×   |
| 🔶 Favorites  | Go to ' 192.168.1.1 '       | Enter |   | - 6 |
| -            | $\bigtriangledown$          |       | - | -   |

Figure 3-1: Web Browser Address Bar

3. When the login screen appears, enter **admin** for the username in the top field and **admin** for the password in the bottom field.

| Username: |          |  |
|-----------|----------|--|
| Password: |          |  |
| Log       | in Reset |  |

#### Figure 3-2: Windows Security Login Dialog

4. Click Login to continue or Reset to abort the login.

You are now ready to use the instructions in the following chapters to configure the ENS500.

### **Best Practices**

Perform the following procedures regularly to make the ENS500 more secure and manage the ENS500 more effectively.

- Change the default password Use a password that is not easy to guess and that contains different characters, such as numbers and letters. The ENS500 username cannot be changed. For more information, see *Configuring Administrator Account*.
- Back up the configuration and be sure you know how to restore it. Restoring an earlier working configuration can be useful if the ENS500 becomes unstable or crashes. If you forget your password, you will have to reset the ENS500 to its factory default settings and lose any customized override settings you configured. However, if you back up an earlier configuration, you will not have to completely reconfigure the ENS500. You can simply restore your last configuration. For more information, see *Configuring Backup/Restore Settings*.

# **Basic Network Settings**

Chapter 4

## 4.1 System Status

View the summary of the current system status including system (hardware/software version, date/time), wired network (LAN) and wireless network (WLAN) information.

### 4.1.1 Using Save/Reload

Save and apply the settings shown in the Unsaved changes list, or cancel the unsaved changes and revert to the previous settings that were in effect.

| Save/Reload                                              | Home                 | Reset |
|----------------------------------------------------------|----------------------|-------|
| Unsaved changes list                                     |                      |       |
| network.sys.opmode=ap'<br>wireless.wifi0.countryName=N/A |                      |       |
| Caution: Network Setting changed, redire                 | ct IP to 192.168.1.1 |       |
|                                                          |                      |       |
| Save & Apply Revert                                      |                      |       |

# 4.1.2 Viewing System Information

Displays status information about the current operating mode.

**System Information** shows the general system information such as operating mode, system up time, firmware version, serial number, kernel version, and application version.

**LAN Settings** shows Local Area Network settings such as the LAN IP address, subnet mask, and MAC address.

| Device Name                    | ENS500                      |
|--------------------------------|-----------------------------|
| Ethernet Main MAC Address      | 00:02:6F:EC:82:34           |
| Ethernet Secondary MAC Address | 00:02:6F:EC:82:34           |
| Wireless MAC Address           | 00:02:6F:EC:82:34           |
| Country                        | N/A                         |
| Current Time                   | Mon Jan 7 09:16:33 UTC 2013 |
| Firmware Version               | 1.2.9                       |
| AN Settings                    |                             |
| IP Address                     | 192.168.1.1                 |
| Subnet Mask                    | 255.255.255.0               |
| Default Gateway                | 192.168.1.1                 |
| Primary DNS                    | 0.0.0.0                     |
| Secondary DNS                  | 0.0.0.0                     |
| DHCP Client                    | Disabled                    |
| IPv6 IP Address                | None                        |
| IPv6 Link-Local Address        | FE80::202:6FFF:FE11:2207    |
| IPv6 Default Gateway           |                             |
| IPv6 Primary DNS               |                             |
| IPv6 Secondary DNS             |                             |
| RX(Packets)                    | 588.181 KB (4270 PKts.)     |
| TX(Packets)                    | 671.421 KB (5395 PKts.)     |

**WAN Settings** shows Wide Area Network settings such as the MAC address, connection type, connection status, LAN IP address, subnet mask, primary and secondary DNS.

**Current Wireless Settings** shows wireless information such as frequency and channel. Since the ENS500 supports multiple-SSIDs, information about each SSID, such as its ESSID and security settings, are displayed.

#### WAN Settings MAC Address 00:02:6F:E4:61:C0 DHCP **Connection Type Connection Status** Down **IP Address** IP Subnet Mask 255.255.255.0 Primary DNS Secondary DNS RX(Packets) 0 B (0 PKts.) TX(Packets) 10.3838 KB (217 PKts.)

| Current Wireless Settings    |                         |
|------------------------------|-------------------------|
| Operation Mode               | Client Router           |
| Wireless Mode                | 802.11 A/N Mixed        |
| Channel Bandwidth            | 20/40 MHz               |
| Frequency/Channel            | 5.765 GHz (Channel 153) |
| Wireless Network Name (SSID) | AP SSID                 |
| Security                     | None                    |
| Distance                     | 1 Km                    |
| RX(Packets)                  | 0 B (0 PKts.)           |
| TX(Packets)                  | 9.57422 KB (229 PKts.)  |

## 4.1.3 Viewing Wireless Client List

| SSID:# | MAC Address | TX(Bytes) | RX(Bytes) | RSSI(dBm) | Kick and Ban |
|--------|-------------|-----------|-----------|-----------|--------------|
|--------|-------------|-----------|-----------|-----------|--------------|

Displays a list of clients associated to the ENS500, along with the MAC addresses and signal strength for each client. To remove an SSID client from the list, click the button that appears in the Kick and Ban column.

Click the Refresh button to update the client list.

### 4.1.4 Viewing System Log

| Show | log | type All | *                         |                                                                                 |
|------|-----|----------|---------------------------|---------------------------------------------------------------------------------|
| Jan  | 7   | 09:20:01 | ENS500                    | user.notice root: starting ntpd                                                 |
| Jan  | 7   | 09:20:01 | ENS500                    | cron.info crond[1758]: crond: USER root pid 4031 cmd . /etc/hotplug.d/iface/20- |
| Jan  | 7   | 09:19:17 | ENS500                    | user.notice dhcp6c: stopping dhcp6c                                             |
| Jan  | 7   | 09:19:15 | ENS500                    | daemon.warn dnsmasq[3736]: failed to access /tmp/resolv.conf.auto: No such file |
| Jan  | 7   | 09:19:15 | ENS500                    | daemon.info dnsmasq[3736]: using local addresses only for domain lan            |
| Jan  | 7   | 09:19:15 | ENS500                    | daemon.info dnsmasq[3736]: started, version 2.52 cachesize 150                  |
| Jan  | 7   | 09:19:15 | ENS500                    | daemon.info dnsmasq[3736]: read /etc/hosts - 1 addresses                        |
| Jan  | 7   | 09:19:15 | ENS500                    | daemon.info dnsmasq[3736]: compile time options: IPv6 GNU-getopt no-DBus no-I18 |
| Jan  | 7   | 09:19:15 | ENS500                    | daemon.info dnsmasq-dhcp[3736]: DHCP, IP range 192.168.1.100 192.168.1.200,     |
| Jan  | 7   | 09:19:15 | ENS500                    | daemon.err dnsmasq-dhcp[3736]: failed to read /etc/ethers: No such file or dire |
| Jan  | 7   | 09:19:14 | ENS500                    | daemon.warn dnsmasq[1467]: ignoring nameserver 127.0.0.1 - local interface      |
| Jan  | 7   | 09:19:14 | ENS500                    | daemon.info dnsmasq[1467]: using local addresses only for domain lan            |
| Jan  | 7   | 09:19:14 | ENS500                    | daemon.info dnsmasq[1467]: reading /tmp/resolv.conf                             |
| Jan  | 7   | 09:19:14 | ENS500                    | daemon.info dnsmasq[1467]: exiting on receipt of SIGTERM                        |
| Jan  | 7   | 09:19:09 | ENS500                    | user.warn kernel: wlan vap create : exit. devhandle=0x82a942c0, opmode=IEEE8021 |
| Jan  | 7   | 09:19:09 | ENS500                    | user.warn kernel: wlan vap create : enter. devhandle=0x82a942c0, opmode=IEEE802 |
| Jan  | 7   | 09:19:09 | ENS500                    | user.warn kernel: DES SSID SET=AP SSID                                          |
| Jan  | 7   | 09:19:09 | ENS500                    | user.warn kernel:                                                               |
| Jan  | 7   | 09:19:09 | ENS500                    | user.notice root: ATH-L3DK:loaddriver                                           |
| Jan  | 7   | 09:19:09 | ENS500                    | user.err kernel: VAP device athO created                                        |
| Jan  | 7   | 09:19:08 | ENS500                    | user.warn kernel: dfs attach: use DFS enhancements                              |
| Jan  |     |          | State and the first first | user.warn kernel: ath get caps[5158] rx chainmask mismatch actual 3 sc chainmak |
| 51   |     |          | 1.1                       |                                                                                 |

Save Refresh Clear

The ENS500 automatically logs events to internal memory.

#### Note:

The oldest events are deleted from the log when memory is full.

Click the Refresh button to update the client list or the Clear button to remove all events.

# **4.1.5 Viewing Connection Status**

Displays the current status of the network.

The WLAN information shown includes network type, SSID, BSSID, connection status, wireless mode, current channel, security, data rate, noise level, and signal strength.

| Wireless            |               |
|---------------------|---------------|
| Network Type        | Client Router |
| SSID                | AP SSID       |
| BSSID               | N/A           |
| Connection Status   | N/A           |
| Wireless Mode       | N/A           |
| Current Channel     | N/A           |
| Security            | N/A           |
| Tx Data Rates(Mbps) | N/A           |
| Current noise level | N/A           |
| Signal strength     | N/A           |

The WAN information shown includes the MAC address, connection type, connection status, IP address, IP subnet mask, primary DNS and secondary DNS.

| WAN               |                   |               |
|-------------------|-------------------|---------------|
| MAC Address       | 00:02:6F:E4:61:C0 |               |
| Connection Type   | DHCP              | Renew Release |
| Connection Status | Down              |               |
| IP Address        |                   |               |
| IP Subnet Mask    | 255.255.255.0     |               |
| Primary DNS       |                   |               |
| Secondary DNS     |                   |               |

Click the Refresh button to update the client list or the Clear button to remove all events.

# 4.1.6 Viewing DHCP Client Table

| MACa | iddr | IP | Host Name | Expires | Revoke Reserve |
|------|------|----|-----------|---------|----------------|
|------|------|----|-----------|---------|----------------|

Displays the clients that are associated to the ENS500 through DHCP. The MAC addresses and signal strength for each client are also shown.

Click the Refresh button to update the client list.

# 4.1.7 Viewing WDS Link List

| WDS Link ID | MAC Address | Link Status | RSSI (dBm) |
|-------------|-------------|-------------|------------|
|-------------|-------------|-------------|------------|

Displays the clients that are associated to the ENS500 through WDS. The MAC addresses, link status and signal strength for each client are also shown.

Click the Refresh button to update the client list.

## 4.2 System Setup

The following sections explain the features and functionality of the ENS500 in access point mode, client bridge mode, WDS access point mode, WDS bridge mode, WDS station mode and client router mode.

# 4.2.1 Configuring Operation Mode

Set the primary function of the device. The function that is selected affects which items are available in the main menu.

**Device Name** Enter a name for the device. The name you type appears in SNMP management. This name is not the SSID and is not broadcast to other devices.

**Operation Mode** Use the radio button to select an operating mode.

Click Save & Apply to save changes or Cancel to abort.

| System Properties |                                                                                             | Home Res                         |
|-------------------|---------------------------------------------------------------------------------------------|----------------------------------|
| Device Name       | ENS500                                                                                      | ( 1 to 32 characters ) 🕜 Green 🦉 |
| Country/Region    | United States                                                                               | •                                |
| Operation Mode    | <ul> <li>Access Point</li> <li>Client Bridge</li> <li>WDS</li> <li>Client Router</li> </ul> |                                  |

# 4.2.2 Configuring IP Settings

Configure the ENS500 LAN settings for the ENS500 using a static or dynamic IP address.

**IP Network Setting** Configure the network connection type using either a static IP or dynamic IP.

**IP Address** Enter the LAN IP address of the ENS500.

Subnet Mask Enter the subnet mask of the ENS500.

**Default Gateway** Enter the default gateway of the ENS500.

**Primary DNS** Enter the primary DNS address of the ENS500.

**Secondary DNS** Enter the secondary DNS address of the ENS500.

**Use Link-Local Address** Click to enable a link-local address for the device.

**IPv6 IP Address** Enter the IPv6 LAN IP address of the ENS500.

**IPv6 Subnet Prefix Length** Enter the IPv6 subnet prefix length of the ENS500.

**IPv6 Default Gateway** Enter the IPv6 default gateway of the ENS500.

IPv6 Primary DNS Enter the IPv6 primary DNS of the ENS500.

**IPv6 Secondary DNS** Enter the IPv6 secondary DNS of the ENS500.

Click Apply to save the settings or Cancel to discard changes.

| System Information        |                                                                                             |
|---------------------------|---------------------------------------------------------------------------------------------|
| IP Network Setting        | <ul> <li>Obtain an IP address automatically (DHCP</li> <li>Specify an IP address</li> </ul> |
| IP Address                | 192 . 168 . 1 . 220                                                                         |
| IP Subnet Mask            | 255 . 255 . 255 . 0                                                                         |
| Default Gateway           | 192 . 168 . 1 . 1                                                                           |
| Primary DNS               | 0 . 0 . 0 . 0                                                                               |
| Secondary DNS             | 0.0.0.0                                                                                     |
| Use Link-Local Address    |                                                                                             |
| IPv6 IP Address           |                                                                                             |
| IPv6 Subnet Prefix Length |                                                                                             |
| IPv6 Default Gateway      |                                                                                             |
| IPv6 Primary DNS          |                                                                                             |
| IPv6 Secondary DNS        |                                                                                             |

# 4.2.3 Configuring Spanning Tree Settings

**Spanning Tree Status** Enable or disable the ENS500 Spanning Tree function.

**Bridge Hello Time** Specify Bridge Hello Time, in seconds. This value determines how often the ENS500 sends hello packets to communicate information about the topology throughout the entire Bridged Local Area Network

**Bridge Max Age** Specify Bridge Max Age, in seconds. If another bridge in the spanning tree does not send a hello packet for a long period of time, it is assumed to be dead.

**Bridge Forward Delay** Specify Bridge Forward Delay, in seconds. Forwarding delay time is the time spent in each of the Listening and Learning states before the Forwarding state is entered. This delay is provided so that when a new bridge comes onto a busy network, it looks at some traffic before participating.

**Priority** Specify the Priority number. Smaller numbers have greater priority.

Click Accept to confirm the changes or Cancel to cancel and return previous settings.

#### **Spanning Tree Settings**

| Spanning Tree Status | O On Off          |
|----------------------|-------------------|
| Bridge Hello Time    | 2 seconds (1-10)  |
| Bridge Max Age       | 20 seconds (6-40) |
| Bridge Forward Delay | 4 seconds (4-30)  |
| Priority             | 32768 (0-65535)   |

Accept Cancel

## 4.3 Router Setup

# 4.3.1 Configuring WAN Settings

Configure the WAN settings for the ENS500 using a static or dynamic IP address, PPPoE or PPTP.

### Static IP

Setting a static IP address allows an administrator to set a specific IP address for the router and guarantees that it can not be assigned a different address.

**Account Name** Enter the account name provided by your ISP.

**Domain Name** Enter the domain name provided by your ISP.

**MTU** The maximum transmission unit (MTU) specifies the largest packet size permitted for an internet transmission. The factory default MTU size for static IP is 1500. The MTU size can be set between 576 and 1500.

**IP Address** Enter the router's WAN IP address.

**Subnet Mask** Enter the router's WAN subnet mask.

Default Gateway Enter the WAN gateway address.

**Primary DNS** Enter the primary DNS server address.

| WAN Settings                    |                            | Home Reset |
|---------------------------------|----------------------------|------------|
| nternet Connection Type         | Static IP 💙                |            |
| Options                         |                            |            |
| account Name (if required)      |                            |            |
| omain Name (if required)        |                            |            |
| п                               | Auto 💌 1500 ( 576 - 1500 ) |            |
| nternet IP Address              |                            |            |
| Address                         | 192 . 168 . 10 . 1         |            |
| P Subnet Mask                   | 255 . 255 . 255 . 0        |            |
| ateway IP Address               | 0 . 0 . 0 . 0              |            |
| omain Name Server (DNS) Address |                            |            |
| Primary DNS                     | 0 . 0 . 0 . 0              |            |
| econdary DNS                    | 0 . 0 . 0 . 0              |            |
| VAN Ping                        |                            |            |
| Discard Ping on WAN             |                            |            |
| Accept Cancel                   |                            |            |

Secondary DNS Enter the secondary DNS server address.

**Discard Ping on WAN** Check to Enable to recognize pings on the ENS500 WAN interface or Disable to block pings on the ENS500 WAN interface. Note: Pinging IP addresses is a common method used by hackers to test whether the IP address is valid. Blocking pings provides some extra security from hackers.

Click Accept to save the settings or Cancel to discard changes.

## **Dynamic IP**

Dynamic IP addressing assigns a different IP address each time a device connects to an ISP service provider. The service is most commonly used by ISP cable providers.

Account Name Enter the account name provided by your ISP.

**Domain Name** Enter the domain name provided by your ISP.

**MTU** The maximum transmission unit (MTU) specifies the largest packet size permitted for an internet transmission. The factory default MTU size for Dynamic IP is 1500. The MTU size can be set between 576 and 1500.

| WAN Settings                                                                                              |                            | Home Reset |
|----------------------------------------------------------------------------------------------------|----------------------------|------------|
| Internet Connection Type                                                                                  | DHCP                       |            |
| Options                                                                                                   |                            |            |
| Account Name (if required)                                                                                |                            |            |
| Domain Name (if required)                                                                                 |                            |            |
| мти                                                                                                    | Auto 💙 1500 ( 576 - 1500 ) |            |
| Domain Name Server (DNS) Address           O Get Automatically From ISP           O Use These DNS Servers |                            |            |
| Primary DNS                                                                                               | 0.0.0.0                    |            |
| Secondary DNS                                                                                             | 0.0.0.0                    |            |
| WAN Ping                                                                                                  |                            |            |
| Discard Ping on WAN                                                                                       |                            |            |
| Accept Cancel                                                                                             |                            |            |

Get Automatically From ISP Click the radio button to obtain the DNS automatically from the DHCP server.

Use These DNS Servers Click the radio button to set up the Primary DNS and Secondary DNS servers manually.

**Discard Ping on WAN** Check to Enable to recognize pings on the ENS500 WAN interface or Disable to block pings on the ENS500 WAN interface. Note: Pinging IP addresses is a common method used by hackers to test whether the IP address is valid. Blocking pings provides some extra security from hackers.

Click Accept to save the settings or Cancel to discard changes.

## **Point-to-Point Protocol over Ethernet (PPPoE)**

Point-to-Point Protocol over Ethernet (PPPoE) is used mainly by ISPs that provide DSL modems to connect to the Internet.

**MTU** Enter the maximum transmission unit (MTU). The MTU specifies the largest packet size permitted for an internet transmission (PPPoE default: 1492). The MTU size can be set between 576 and 1492.

Login Enter the username assigned by an ISP.

**Password** Enter the password assigned by an ISP.

**Service Name** Enter the service name of an ISP (optional).

**Connect on Demand** Select the radio button to specify the maximum idle time. Internet connection will disconnect when it reach the maximum idle

Home Reset WAN Settings Internet Connection Type PPPoE V Options мти Auto 💉 1492 (576 - 1492) **PPPoE** Options Login Password Service Name (if required Connect on Demand: Max idle Time Minutos Keep Alive: Redial Period 30 Seconde Domain Name Server (DNS) Address Get Automatically From ISI O Use These DNS Servers Primary DNS . 0 Secondary DNS WAN Ping **Discard Ping on WAI** Accept Cancel

time, but it will automatically connect when user tries to access the network.

Keep Alive Select whether to keep the Internet connection always on, or enter a redial period once the internet lose connection.

Get Automatically From ISP Click the radio button to obtain the DNS automatically from the ISP.

**Use These DNS Servers** Click the radio button to set up the Primary DNS and Secondary DNS servers manually.

**Discard Ping on WAN** Check to Enable to recognize pings on the ENS500 WAN interface or Disable to block pings on the ENS500 WAN interface. Note: Pinging IP addresses is a common method used by hackers to test whether the IP address is valid. Blocking pings provides some extra security from hackers.

Click Accept to save the settings or Cancel to discard changes.

## Point-to-Point Tunnelling Protocol (PPTP)

The point-to-point tunnelling protocol (PPTP) is used in association with virtual private networks (VPNs). There a two parts to a PPTP connection: the WAN interface settings and the PPTP settings.

**MTU** Enter the maximum transmission unit (MTU). The MTU specifies the largest packet size permitted for an internet transmission (PPPoE default: 1400). The MTU size can be set between 1200 and 1400.

IP Address Enter the router's WAN IP address.

**Subnet Mask** Enter the router's WAN subnet IP address.

**Default Gateway** Enter the router's WAN gateway IP address.

**PPTP Server** Enter the IP address of the PPTP server.

**Username** Enter the username provided by your ISP.

Password Enter the password provided by your ISP.

**Connect on Demand** If you want the ENS500 to end the Internet connection after it has been inactive for a period of time, select this option and enter the number of minutes you want that period of inactivity to last.

**Keep Alive** If you want the ENS500 to periodically check your Internet connection, select this option. Then specify how often you want the ENS500 to check the Internet connection. If the connection is down, the ENS500 automatically re-establishes your connection

Get Automatically From ISP Obtains the DNS automatically from ISP.

| WAN Settings                                  |                           | Home | Reset |
|-----------------------------------------------|---------------------------|------|-------|
| Internet Connection Type                      | PTTP V                    |      |       |
| Options                                       |                           |      |       |
| МТО                                           | Auto 💉 1400 (1200 - 1400) |      |       |
| PPTP Options                                  |                           |      |       |
| IP Address                                    | 192 . 168 . 10 . 1        |      |       |
| Subnet Mask                                   | 255 . 255 . 255 . 0       |      |       |
| Default Gateway                               | 0.0.0.0                   |      |       |
| PPTP Server                                   | 0 . 0 . 0                 |      |       |
| Username                                      |                           |      |       |
| Password                                      |                           |      |       |
| O Connect on Demand: Max idle Time 15 Minutes |                           |      |       |
| • Keep Alive: Redial Period 30 Seconds        |                           |      |       |
| Domain Name Server (DNS) Address              |                           |      |       |
| • Get Automatically From ISP                  |                           |      |       |
| O Use These DNS Servers                       |                           |      |       |
| Primary DNS                                   | 0.0.0.0                   |      |       |
| Secondary DNS                                 | 0.0.0.0                   |      |       |
| WAN Ping                                      |                           |      |       |
| Discard Ping on WAN                           |                           |      |       |
| Accept                                        |                           |      |       |

Use These DNS Servers Click the radio button to set up the Primary DNS and Secondary DNS servers manually.

**Discard Ping on WAN** Check to Enable to recognize pings on the ENS500 WAN interface or Disable to block pings on the ENS500 WAN interface. Note: Pinging IP addresses is a common method used by hackers to test whether the IP address is valid. Blocking pings provides some extra security from hackers.

Click Accept to save the settings or Cancel to discard changes.

# 4.3.2 Configuring LAN Settings

**IP Address** Enter the LAN port IP address.

IP Subnet Mask Enter the LAN IP subnet mask.

WINS Server IP Enter the WINS Server IP.

**Use Router As DHCP Server** Check this option to enable the ENS500 internal DHCP server.

**Starting IP Address** Specify the starting IP address range for the pool of allocated for private IP addresses. The starting IP address must be on the same subnet as the ending IP address; that is the first three octets specified here must be the same as the first three octets in End IP Address.

**Ending IP Address** Specify the ending IP address range for the pool of allocated for private IP addresses. The ending IP address must be on the same subnet as the starting IP address; that is the first three octets specified here must be the same as the first three octets in Start IP Address.

WINS Server IP Enter the IP address of the WINS server.

Click Accept to confirm the changes or Cancel to cancel and return previous settings.

#### LAN Settings

| IP Address                               | 192        | . 168          | . 1   | . 153 |
|------------------------------------------|------------|----------------|-------|-------|
| IP Subnet Mask                           | 255        | . 255          | . 255 | . 0   |
| Use Router As DHCP Server                | _          | P.I.           | 1.0   |       |
| Starting IP Address                      | 192        | . 168          | . 1   | . 100 |
| Starting IP Address<br>Ending IP Address | 192<br>192 | . 168<br>. 168 | . 1   | . 100 |

# 4.3.3 Configuring VPN Pass-Through

VPN Pass-through allows a secure virtual private network (VPN) connection between two computers. Enabling the options on this page opens a VPN port and enables connections to pass through the ENS500 without interruption.

**PPTP Pass-through** Check this option to enable PPTP pass-through mode.

L2TP Pass-through Check this option to enable L2TP pass-through mode.

**IPSec Pass-through** Check this option to enable IPSec pass-through mode.

Click Accept to confirm the changes or Cancel to cancel and return previous settings.

# VPN Pass Through PPTP Pass Through L2TP Pass Through PSec Pass Through Accept Cancel

# 4.3.4 Configuring Port Forwarding

Port forwarding enables multiple server applications on a LAN to serve clients on a WAN over a single WAN IP address. The router accepts incoming client packets, filters them based on the destination WAN, or public, port and protocol and forwards the packets to the appropriate LAN, or local, port. Unlike the DMZ feature, port forwarding protects LAN devices behind the firewall.

| Port F   | orwarding |          |            |          |                   | Home   |        | Reset  |
|----------|-----------|----------|------------|----------|-------------------|--------|--------|--------|
| #        | Name      | Protocol | Start Port | End Port | Server IP Address | Enable | Modify | Delete |
| Add Entr | Accept    |          |            |          |                   |        |        |        |

**NO.** Displays the sequence number of the forwarded port.

Name Displays the name of the forwarded port.

**Protocol** Displays the protocol to use for mapping from the following: TCP, UDP or Both.

Start Port Displays the LAN port number that WAN client packets will be forward to.

End Port Displays the port number that the WAN client packets are received.

Server IP Displays the IP address of the server for the forwarded port.

**Enable** Click to enable or disable the forwarded port profile.

Modify Click to modify the forwarded port profile.

**Delete** Click to delete the forwarded port profile.

Click Add Entry to add port forwarding rules.

Click Accept to confirm the changes.

Service Name Enter a name for the port forwarding rule.

**Protocol** Select a protocol for the application: Choices are Both, TCP, and UDP.

Starting Port Enter a starting port number.

**Ending Port** Enter an ending port number. All ports numbers between the starting and ending ports will forward users to the IP address specified in the IP Address field.

**IP Address** Enter the IP address of the server computer on the LAN network where users will be redirected.

Click Save to apply the changes or Cancel to return previous settings.

#### **Port Forwarding**

| Service Name  |           |  |
|---------------|-----------|--|
| Protocol      | BOTH 💌    |  |
| Starting Port | (1~65535) |  |
| Ending Port   | (1~65535) |  |
| P Address     |           |  |

# 4.3.5 Configuring Demilitarized Zone

Configuring a device on the LAN as a demilitarized zone (DMZ) host allows unrestricted two-way Internet access for Internet applications, such as online video games, to run from behind the NAT firewall. The DMZ function allows the router to redirect all packets going to the WAN port IP address to a particular IP address on the LAN. The difference between the virtual server and the DMZ function is that a virtual server redirects a particular service or Internet application, such as FTP, to a particular LAN client or server, whereas a DMZ redirects all packets, regardless of the service, going to the WAN IP address to a particular LAN client or server.

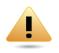

#### WARNING!

The PC defined as a DMZ host is not protected by the firewall and is vulnerable to malicious network attacks. Do not store or manage sensitive information on the DMZ host.

**DMZ Hosting** Select Enable DMZ to activate DMZ functionality.

**DMZ Address** Enter an IP address of a device on the LAN.

Click Accept to confirm the changes or Cancel to cancel and return previous settings.

| DMZ Hosting | Disable 💙 |  |
|-------------|-----------|--|
| DMZ Address | 0.0.0.0   |  |

# **4.4 Configuring Wireless LAN**

# **4.41 Configuring Wireless Settings**

Instructions on how to configure the wireless and security settings for each of the possible operating modes.

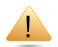

#### WARNING!

Incorrectly changing these settings may cause the device to stop functioning. Do not modify the settings in this section without a thorough understanding of the parameters.

## **Access Point Mode**

Wireless Mode Wireless mode supports 802.11a/n mixed modes.

**Channel HT Mode** The default channel bandwidth is 20/ 40 MHz. The larger the channel, the better the transmission quality and speed.

**Extension Channel** Select upper or lower channel. Your selection may affect the Auto channel function.

**Channel / Frequency** Select the channel and frequency appropriate for your country's regulation.

Auto Check this option to enable auto-channel selection.

AP Detection AP Detection can select the best channel to use by scanning nearby areas for Access Points.

| Wireless Mode       | 802.11 A/N Mixed 🚩 |               |     |        |      |
|---------------------|--------------------|---------------|-----|--------|------|
| Channel HT Mode     | 20/40MHz 💌         |               |     |        |      |
| Extension Channel   | Upper Channel 💽    |               |     |        |      |
| Channel / Frequency | Ch36-5.18GHz 🔍     | 🗹 Auto        |     |        |      |
| AP Detection        | Scan               |               |     |        |      |
|                     | Cur                | rent Profiles |     |        |      |
| SSID                | Security           | Isolation     | VID | Enable | Edit |
| EnGenius1           | None               |               | 1   |        | Edit |
| EnGenius2           | None               |               | 2   |        | Edit |
| EnGenius3           | None               |               | 3   |        | Edit |
| EnGenius4           | None               |               | 4   |        | Edit |

**Current Profile** Configure up to four different SSIDs. If many client devices will be accessing the network, you can arrange the devices into SSID groups. Click Edit to configure the profile and check whether you want to enable extra SSIDs.

Click Accept to confirm the changes or Cancel to cancel and return previous settings.

**SSID** Specify the SSID for the current profile.

**VLAN ID** Specify the VLAN tag for the current profile.

**Suppressed SSID** Check this option to hide the SSID from clients. If checked, the SSID will not appear in the site survey.

**Station Separation** Click the appropriate radio button to allow or prevent communication between client devices.

Wireless Security See the Wireless Security section.

Click Save to accept the changes or Cancel to cancel and return previous settings.

| Wireless Setting   |                |                             |
|--------------------|----------------|-----------------------------|
| SSID               | EnGeniusE461C0 | (1 to 32 characters)        |
| VLAN ID            | 1              | (1~4094)                    |
| Suppressed SSID    |                |                             |
| Station Separation | OEnable        | <ul> <li>Disable</li> </ul> |
| Wireless Security  |                |                             |
| Security Mode      | Disabled 💙     |                             |

## **Client Bridge Mode**

Client Bridge Mode lets you connect two LAN segments via a wireless link as though they are on the same physical network. Since the computers are on the same subnet, broadcasts reach all machines. As a result, DHCP information generated by the server reach all client computers as though the clients residing on one physical network.

**Wireless Mode** Wireless mode supports 802.11a/n mixed modes.

**SSID** Specify the SSID if known. This field is completed automatically if you select an Access Point in the Site Survey.

**Site Survey** Scans nearby locations for Access Points. You can select a discovered Access Point to establish a connection.

**Prefer BSSID** Enter the MAC address if known. If you select an Access Point in the Site Survey, this field is completed automatically.

**Wireless Security** For details on wireless security settings, see *Configuring Wireless Security*.

| Nireless Mode                              | 802.11 A/N 1          | Vixed 💌         |                |                             |                             |                       |         |
|--------------------------------------------|-----------------------|-----------------|----------------|-----------------------------|-----------------------------|-----------------------|---------|
| SSID                                       | AP SSI                | e button to sea | urch for any   | ( 1 to 32<br>v available WL | characters )<br>AN Service. |                       |         |
| Prefered BSSID                             |                       | :               | :              | :                           |                             |                       |         |
| /ireless Security                          |                       |                 |                |                             |                             |                       |         |
| hanging the wireless onfiguration session. | security settings may | cause this wir  | eless client t | o associate witl            | a different one. This i     | nay temporarily disru | pt your |
| Security Mode                              |                       | Disabled        | *              |                             |                             |                       |         |

Click Accept to confirm the changes or Cancel to cancel and return previous settings.

**Profile** If you used the Site Survey, the Web Configurator shows nearby Access Points. To connect to an Access Point, click the Access Point's BSSID.

**Wireless Security** See Configuring Wireless Security.

Click Refresh to scan again.

#### Site Survey

| BSSID             | SSID                             | Channel | Signal Level | Туре  | Security | Mode |
|-------------------|----------------------------------|---------|--------------|-------|----------|------|
| 00:26:88:81:43:86 | NETHD_AUTO_4000-<br>0026B88143B6 | 44      | -89 dBm      | 11a/n | none     | 1    |

## **WDS Bridge Mode**

Unlike traditional bridging. WDS Bridge Mode allows you to create large wireless networks by linking several wireless access points with WDS links. WDS is normally used in large, open areas, where pulling wires is cost prohibitive, restricted or physically impossible.

**Wireless Mode** Wireless mode supports 802.11a/n mixed modes.

**Channel HT Mode** The default channel bandwidth is 40 MHz. The larger the channel, the better the transmission quality and speed.

**Extension Channel** Select upper or lower channel. Your selection may affect the Auto channel function.

**Channel / Frequency** Select the channel and frequency appropriate for your country's regulation.

Click Accept to confirm the changes or Cancel to cancel and return previous settings.

#### Wireless Network

| Wireless Mode       | 802.11 A/N Mixed 💌 |
|---------------------|--------------------|
| Channel HT Mode     | 40MHz 💌            |
| Extension Channel   | Upper Channel 🤒    |
| Channel / Frequency | Ch36-5.18GHz 💌     |

**Security** Select the type of WDS security: None, WEP, or AES.

**WEP Key** Enter the WEP key.

**AES Pass phrase** Enter the AES pass phrase.

**MAC Address** Enter the MAC address of the Access Point to which you want to extend wireless connectivity.

**Mode** Select Disable or Enable to disable or enable WDS.

Click Accept to confirm the changes or Cancel to cancel and return previous settings.

| ecurity        | None 💌                                           |  |
|----------------|--------------------------------------------------|--|
| WEP Key        | 40/64-bit(10 hex digits)                         |  |
| AES Passphrase | (8-63 ASCII characters or 64 hexadecimal digits) |  |

| ID | MAC Address | Mode      |
|----|-------------|-----------|
| 1  |             | Disable 💌 |
| 2  |             | Disable 💌 |
| 3  |             | Disable 💌 |
| 4  |             | Disable 💌 |

Accept Cancel

## **Client Router Mode**

In Client Router Mode, you can access the Internet wirelessly with the support of a WISP. In this mode, the ENS500 can be configured to turn off the wireless network name (SSID) broadcast, so that only stations that have the SSID can be connected. The ENS500 also provides wireless LAN 64/128/156-bit WEP encryption security, WPA/WPA2, and WPA-PSK/WPA2-PSK authentication, as well as TKIP/AES encryption security. It also supports VPN pass-through for sensitive data secure transmission.

**Wireless Mode** Wireless mode supports 802.11a/n mixed modes.

**SSID** Specify the SSID if known. This field is completed automatically if you select an Access Point in the Site Survey.

**Site Survey** Scans nearby locations for Access Points. You can select a discovered Access Point to establish a connection.

**Prefer BSSID** Enter the MAC address if known. If you select an Access Point in the Site Survey, this field is completed automatically.

Wireless Security See Configuring Wireless Security.

| Wireless Mode                                | 802.11 A/N Mixed 💌                                                                                                    |
|----------------------------------------------|----------------------------------------------------------------------------------------------------|
| SSID                                         | Specify the static SSID :<br>AP SSID (1 to 32 characters)<br>Or press the button to search for any available WLAN Service.<br>Site Survey |
| Prefered BSSID                               |                                                                                                    |
| Vireless Security                            |                                                                                                    |
| Changing the wireless configuration session. | security settings may cause this wireless client to associate with a different one. This may temporarily disrupt your                     |
| Security Mode                                | Disabled V                                                                                                    |

Click Accept to confirm the changes or Cancel to cancel and return previous settings.

**Profile** If you used the Site Survey, the Web Configurator shows nearby Access Points. To connect to an Access Point, click the Access Point's BSSID.

**WirelessSecurity** See Configuring Wireless Security.

Click Refresh to scan again.

#### Site Survey

| BSSID             | SSID                             | Channel | Signal Level | Туре  | Security | Mode |
|-------------------|----------------------------------|---------|--------------|-------|----------|------|
| 00:26:88:81:43:86 | NETHD_AUTO_4000-<br>0026B88143B6 | 44      | -89 dBm      | 11a/n | none     | 1    |

# 4.4.2 Configuring Wireless Security

The Wireless Security Settings section lets you configure the ENS500's security modes: WEP, WPA-PSK, WPA2-PSK, WPA-PSK Mixed, WPA, WPA2, and WPA Mixed. We strongly recommend you use WPA2-PSK.

## Wired Equivalent Privacy (WEP)

**Security Mode** Select WEP from the drop-down list to begin the configuration.

Auth Type Select Open System or Shared.

Input Type Select an input type of Hex or ASCII.

**Key Length** Level of WEP encryption applied to all WEP keys. Select a 64/128/152-bit password lengths.

**Default Key** Specify which of the four WEP keys the ENS500 uses as its default.

**Key1 - Key4** Specify a password for the security key index. For security, each typed character is masked by a dot.

Click Save to save the changes or Cancel to cancel and return previous settings.

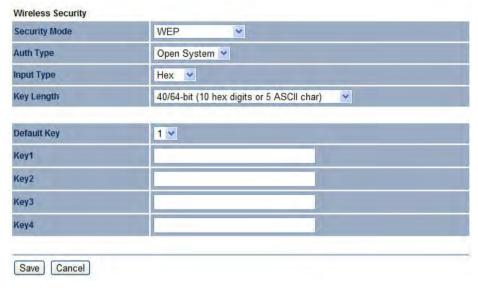

## Note:

802.11n does not allow WEP/WPA-PSK TKIP/WPA2-PSK TKIP security mode. The connection mode will change from 802.11n to 802.11a.

## Wi-Fi Protected Access Pre-Shared Key (WPA-PSK)

**Security Mode** Select WPA-PSK from the drop-down list to begin the configuration.

**Encryption** Select Both, TKIP, or AES as the encryption type.

- Both = uses TKIP and AES.
- TKIP = automatic encryption with WPA-PSK; requires passphrase.
- AES = automatic encryption with WPA2-PSK; requires passphrase.

| Security Mode             | WPA-PSK             | ~                                 |
|---------------------------|---------------------|-----------------------------------|
| Encryption                | Both(TKIP+AES)      | Y                                 |
| Passphrase                | (8 to 63 characters | s) or (64 Hexadecimal characters) |
| Group Key Update Interval | 3600                | seconds(30~3600, 0: disabled)     |

**Passphrase** Specify the security password. For security, each typed character is masked by a dot.

Group Key Update Interval Specify how often, in seconds, the group key changes.

Click Save to save the changes or Cancel to cancel and return previous settings.

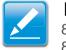

#### Note:

802.11n does not allow WEP/WPA-PSK TKIP/WPA2-PSK TKIP security mode. The connection mode will change from 802.11n to 802.11a.

## Wi-Fi Protected Access 2 Pre-Shared Key (WPA2-PSK)

**Security Mode** Select WPA2-PSK from the drop-down list to begin the configuration.

**Encryption** Select Both, TKIP, or AES as the encryption type.

- Both = uses TKIP and AES.
- TKIP = automatic encryption with WPA-PSK; requires passphrase.
- AES = automatic encryption with WPA2-PSK; requires passphrase.

| Security Mode             | WPA2-PSK        | *              |                            |
|---------------------------|-----------------|----------------|----------------------------|
| Encryption                | Both(TKIP+AES)  |                |                            |
| Passphrase                | (8 to 63 charac | ers) or (64 He | xadecimal characters)      |
| Group Key Update Interval | 3600            | sec            | onds(30~3600, 0: disabled) |

**Passphrase** Specify the security password. For security, each typed character is masked by a dot.

Group Key Update Interval Specify how often, in seconds, the group key changes.

Click Save to save the changes or Cancel to cancel and return previous settings.

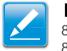

#### Note:

802.11n does not allow WEP/WPA-PSK TKIP/WPA2-PSK TKIP security mode. The connection mode will change from 802.11n to 802.11a.

## Wi-Fi Protected Access Pre-Shared Key (WPA-PSK) Mixed

**Security Mode** Select WPA2-PSK Mixed from the drop-down list to begin the configuration.

**Encryption** Select Both, TKIP, or AES as the encryption type.

- Both = uses TKIP and AES.
- TKIP = automatic encryption with WPA-PSK; requires passphrase.
- AES = automatic encryption with WPA2-PSK; requires passphrase.

Passphrase Specify the security password. For security, each typed character is masked by a dot.

Group Key Update Interval Specify how often, in seconds, the group key changes.

Click Save to save the changes or Cancel to cancel and return previous settings.

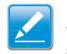

#### Note:

WPA-PSK Mixed can allow multiple security modes at the same time. 802.11n does not allow WEP/WPA-PSK TKIP/WPA2-PSK TKIP security mode. The connection mode will change from 802.11n to 802.11a.

| Wireless Security         |                  |                                     |
|---------------------------|------------------|-------------------------------------|
| Security Mode             | WPA-PSK Mixe     | ed 💌                                |
| Encryption                | Both(TKIP+AES) V |                                     |
| Passphrase                | (8 to 63 charact | ers) or (64 Hexadecimal characters) |
| Group Key Update Interval | 3600             | seconds(30~3600, 0: disabled)       |

## Wi-Fi Protected Access (WPA)

**Security Mode** Select WPA from the drop-down list to begin the configuration.

**Encryption** Select Both, TKIP, or AES as the encryption type.

- Both = uses TKIP and AES.
- TKIP = automatic encryption with WPA-PSK; requires passphrase.
- AES = automatic encryption with WPA2-PSK; requires passphrase.

Radius Server Specify the IP address of the RADIUS server.

**Radius Port** Specify the port number that your RADIUS server uses for authentication. Default port is 1812.

**Radius Secret** Specify RADIUS secret furnished by the RADIUS server.

Group Key Update Interval Specify how often, in seconds, the group key changes.

Radius Accounting Select to enable or disable RADIUS accounting.

Radius Accounting Server Specify the IP address of the RADIUS accounting server.

Radius Accounting Port Specify the port number that your RADIUS accounting server uses for authentication. Default port is 1813.

Radius Accounting Secret Specify RADIUS accounting secret furnished by the RADIUS server.

Interem Accounting Interval Specify the interem accounting interval (60 - 600 seconds).

Click Save to save the changes or Cancel to cancel and return previous settings.

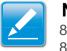

#### Note:

802.11n does not allow WEP/WPA-PSK TKIP/WPA2-PSK TKIP security mode. The connection mode will change from 802.11n to 802.11a.

| Security Mode               | WPA            | <b>*</b>                      |
|-----------------------------|----------------|-------------------------------|
| Encryption                  | Both(TKIP+AES) | ×                             |
| Radius Server               |                |                               |
| Radius Port                 | 1812           |                               |
| Radius Secret               |                |                               |
| Group Key Update Interval   | 3600           | seconds(30~3600, 0: disabled) |
| Radius Accounting           | Enable 💌       |                               |
| Radius Accounting Server    |                |                               |
| Radius Accounting Port      | 1813           |                               |
| Radius Accounting Secret    |                |                               |
| Interim Accounting Interval | 600            | seconds(60~600)               |

## Wi-Fi Protected Access 2 (WPA2)

**Security Mode** Select WPA2 from the drop-down list to begin the configuration.

**Encryption** Select Both, TKIP, or AES as the encryption type.

- Both = uses TKIP and AES.
- TKIP = automatic encryption with WPA-PSK; requires passphrase.
- AES = automatic encryption with WPA2-PSK; requires passphrase.

Radius Server Specify the IP address of the RADIUS server.

**Radius Port** Specify the port number that your RADIUS server uses for authentication. Default port is 1812.

**Radius Secret** Specify RADIUS secret furnished by the RADIUS server.

Group Key Update Interval Specify how often, in seconds, the group key changes.

Radius Accounting Select to enable or disable RADIUS accounting.

Radius Accounting Server Specify the IP address of the RADIUS accounting server.

Radius Accounting Port Specify the port number that your RADIUS accounting server uses for authentication. Default port is 1813.

Radius Accounting Secret Specify RADIUS accounting secret furnished by the RADIUS server.

Interem Accounting Interval Specify the interem accounting interval (60 - 600 seconds).

Click Save to save the changes or Cancel to cancel and return previous settings.

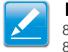

#### Note:

802.11n does not allow WEP/WPA-PSK TKIP/WPA2-PSK TKIP security mode. The connection mode will change from 802.11n to 802.11a.

| Security Mode               | WPA2           |                               |  |
|-----------------------------|----------------|-------------------------------|--|
| Encryption                  | Both(TKIP+AES) | <b>v</b>                      |  |
| Radius Server               |                |                               |  |
| Radius Port                 | 1812           |                               |  |
| Radius Secret               |                |                               |  |
| Group Key Update Interval   | 3600           | seconds(30~3600, 0: disabled) |  |
| Radius Accounting           | Enable 💌       |                               |  |
| Radius Accounting Server    |                |                               |  |
| Radius Accounting Port      | 1813           |                               |  |
| Radius Accounting Secret    |                |                               |  |
| Interim Accounting Interval | 600            | seconds(60~600)               |  |

## Wi-Fi Protected Access (WPA) Mixed

**Security Mode** Select WPA Mixed from the drop-down list to begin the configuration.

**Encryption** Select Both, TKIP, or AES as the encryption type.

- Both = uses TKIP and AES.
- TKIP = automatic encryption with WPA-PSK; requires passphrase.
- AES = automatic encryption with WPA2-PSK; requires passphrase.

Radius Server Specify the IP address of the RADIUS server.

**Radius Port** Specify the port number that your RADIUS server uses for authentication. Default port is 1812.

**Radius Secret** Specify RADIUS secret furnished by the RADIUS server.

Group Key Update Interval Specify how often, in seconds, the group key changes.

Radius Accounting Select to enable or disable RADIUS accounting.

Radius Accounting Server Specify the IP address of the RADIUS accounting server.

Radius Accounting Port Specify the port number that your RADIUS accounting server uses for authentication. Default port is 1813.

Radius Accounting Secret Specify RADIUS accounting secret furnished by the RADIUS server.

Interem Accounting Interval Specify the interem accounting interval (60 - 600 seconds).

Click Save to save the changes or Cancel to cancel and return previous settings.

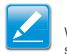

#### Note:

WPA-PSK Mixed can allow multiple security modes at the same time. 802.11n does not allow WEP/WPA-PSK TKIP/WPA2-PSK TKIP security mode. The connection mode will change from 802.11n to 802.11a.

| Security Mode               | WPA Mixed      |                               |  |
|-----------------------------|----------------|-------------------------------|--|
| Encryption                  | Both(TKIP+AES) | 3                             |  |
| Radius Server               | · · · · ·      |                               |  |
| Radius Port                 | 1812           |                               |  |
| Radius Secret               |                |                               |  |
| Group Key Update Interval   | 3600           | seconds(30~3600, 0: disabled) |  |
| Radius Accounting           | Enable 💌       |                               |  |
| Radius Accounting Server    |                |                               |  |
| Radius Accounting Port      | 1813           |                               |  |
| Radius Accounting Secret    |                |                               |  |
| Interim Accounting Interval | 600            | seconds(60~600)               |  |

# 4.4.3 Configuring Wireless MAC Filter

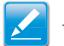

Note:

This section applies to Access Point and WDS Access point mode.

Wireless MAC Filters are used to allow or deny network access to wireless clients according to their MAC addresses. You can manually add a MAC address to restrict the permission to access ENS500. The default setting is Disable Wireless MAC Filters.

| Wireless MAC Filter |             |   |   |   | Hon | ne | Reset |
|---------------------|-------------|---|---|---|-----|----|-------|
| ACL Mode Disabled   |             |   |   |   |     |    |       |
|                     |             | : | : | : | :   | :  | Add   |
| #                   | MAC Address |   |   |   |     |    |       |
|                     |             |   |   |   |     |    |       |
|                     | Accept      |   |   |   |     |    |       |

**ACL Mode** Determines whether network access is granted or denied to clients whose MAC addresses appear in the MAC Address table on this page. Choices are Disable, Deny MAC in the list, or Allow MAC in the list.

MAC Address Filter Enter the MAC address of the device.

Click Add to add the MAC address to the MAC Address table.

Click Apply to apply the changes.

# 4.4.4 Configuring WDS Link Settings

Using WDS Link Settings, you can create a wireless backbone link between multiple access points that are part of the same wireless network. This allows a wireless network to be expanded using multiple Access Points without the need for a wired backbone to link them, as is traditionally required.

**Security** Select the type of WDS security: None, WEP, or AES.

WEP Key Enter the WEP key.

**AES Passphrase** Enter the AES passphrase.

**MAC Address** Enter the MAC address of the Access Point to which you want to extend wireless connectivity.

Mode Select Disable or Enable to disable or enable WDS.

Click Accept to confirm the changes or Cancel to cancel and return previous settings.

| WDS Link Settings |                          |                       |                |                 | Home Reset |
|-------------------|--------------------------|-----------------------|----------------|-----------------|------------|
| ecurity           | None 💌                   |                       |                |                 |            |
| /EP Key           | 40/64-bit(10 hex digits) |                       |                | hex digits) 🛛 📉 |            |
| ES Passphrase     | (8-63 ASCII cha          | aracters or 64 hexado | ecimal digits) |                 |            |
| ID                |                          | MAC Add               | ress           |                 |            |
|                   |                          |                       |                |                 | Mode       |
| 1                 |                          | : :                   | :              |                 | Disable 💌  |
| 1 2               | :                        |                       | :              |                 |            |
|                   |                          |                       |                |                 | Disable 💌  |

Accept Cancel

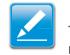

#### Note:

The Access Point to which you want to extend wireless connectivity must enter the ENS500's MAC address into its configuration. For more information, refer to the documentation for the Access Point. Not all Access Point supports this feature.

# 4.4.5 Configuring Advanced Network Settings

Configure the advanced wireless settings for your access point using the screens in this section. Leave these settings to their default values if you are not sure what values to enter.

**Data Rate** Select a data rate from the drop-down list. The data rate affects throughput. If you select a low data rate value, for example, the throughput is reduced but the transmission distance increases.

**Transmit Power** Lets you increase or decrease transmit power. Higher transmit power may prevent connections to the network, while the lower transmit power can prevent clients from connecting to the device.

#### Wireless Advanced Settings

| Data Rate                    | Auto 💌                                                                     |
|------------------------------|----------------------------------------------------------------------------|
| Transmit Power               | 20 dBm 💌 🗌 Obey Regulatory Power                                           |
| RTS/CTS Threshold (1 - 2346) | 2346 bytes                                                                 |
| Distance (1-30km)            | 1 km                                                                       |
| Aggregation:                 | <ul> <li>⊙ Enable ○ Disable</li> <li>32 Frames 50000 Bytes(Max)</li> </ul> |

**RTS/CTS Threshold** Specify the threshold package size for

RTC/CTS. A small number causes RTS/CTS packets to be sent more often and consumes more bandwidth.

**Distance** Specify the distance between Access Points and clients. Longer distances may drop high-speed connections.

Aggregation Merges data packets into one packet. This option reduces the number of packets, but increases packet sizes.

## Wireless Traffic Shaping

**Enable Traffic Shaping** Enable or disable the regulation of packet flow leaving an interface for improved QoS.

**Incoming Traffic Limit** Specify the wireless transmission speed used for downloading.

**Outgoing Traffic Limit** Specify the wireless transmission speed used for uploading.

| Enable Traffic Shaping | Enable Olisable              |
|------------------------|------------------------------|
| Incoming Traffic Limit | 1000 kbit/s (512-99999999)   |
| Outgoing Traffic Limit | 180000 kbit/s (512-99999999) |
| Total Percentage       | 10 %                         |
| SSID #1 : EnGenius1    | 10 %                         |
| SSID #2 : (Off)        | 10 %                         |
| SSID #3 : (Off)        | 10. %                        |
| SSID #4 : (Off)        | 10 %                         |

Total Percentage Specify the total percentage of the wireless traffic that is shaped.

**SSID1 to SSID4** Specify the percentage of the wireless traffic that is shaped for a specific SSID.

## **Client Limit**

Enable Client Limit to specify the number of clients (default: 127, Maximum: 127) allowed to connect to this access point.

Click  ${\tt Accept}$  to confirm the changes or  ${\tt Cancel}$  to cancel and return previous settings.

| Frequency | Enable | Max Client |
|-----------|--------|------------|
| 5G        |        | 127        |

Home Reset

## 4.5 Management Setup

The Management section lets you configure administration, management VLAN, SNMP settings, backup/restore settings, firmware upgrade, time settings, and log settings. This chapter describes these settings.

# 4.5.1 Configuring Administrator Account

Click the Administration link under the Management menu to change the user name and password used to log on to the ENS500 Web Configurator. The default user name is admin and the default password is admin. Changing these settings protects the ENS500 configuration settings from being accessed by unauthorized users.

**New Name** Enter a new username for logging in to the Web Configurator.

**New Password** Enter a new password for logging in to the Web Configurator

**Confirm Password** Re-enter the new password for confirmation.

Click Save/Apply to apply the changes or Cancel to return previous settings.

**Remote Management** Enable or disable remote management.

**Remote Upgrade** Specify whether the ENS500 firmware can be upgraded remotely.

Remote Management Port If remote management is enabled,

enter the port number to be used for remote management. For example: If you specify the port number 8080, enter http://<IP address>:8080 to access the ENS500 Web Configurator.

Click Accept to apply the changes or Cancel to return previous settings.

| Remote Access          |                    |
|------------------------|--------------------|
| Remote Management      | ○ Enable ○ Disable |
| Remote Upgrade         | O Enable O Disable |
| Remote Management Port | 8080               |

admir

Accept Cancel

Login Setting

New Name

New Passworr

onfirm Passwo

Save/Apply Cancel logout

# 4.5.2 Configuring Management VLAN

Click the Management VLAN link under the Management menu to assign a VLAN tag to the packets. A VLAN is a group of computers on a network whose software has been configured so that they behave as if they were on a separate Local Area Network (LAN). Computers on VLAN do not have to be physically located next to one another on the LAN

| N Settings                                                                                      | Home Reset                                                 |
|-------------------------------------------------------------------------------------------------|------------------------------------------------------------|
|                                                                                                 | DHCP server can support the reconfigured VLAN ID, and then |
| <ul> <li>No VLAN tag</li> <li>Specified VLAN ID<br/>(must be in the range 1 ~ 4094.)</li> </ul> |                                                            |
| 0000                                                                                            |                                                            |

Accept Cancel

**Management VLAN ID** If your network includes VLANs and if tagged packets need to pass through the Access Point, enter the VLAN ID. Otherwise, click No VLAN tag.

Click Accept to confirm the changes or Cancel to cancel and return previous settings.

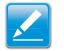

#### Note:

If you reconfigure the Management VLAN ID, you may lose your connection to the ENS500. Verify that the DHCP server supports the reconfigured VLAN ID and then reconnect to the ENS500 using the new IP address.

# 4.5.3 Configuring SNMP

SNMP is used in network management systems to monitor network-attached devices for conditions that warrant administrative attention.

**SNMP** Enable or disable the ENS500 SNMP function.

**Contact** Enter the contact details of the device.

Location Enter the location of the device.

**Community Name (Read Only)** Enter the password for accessing the SNMP community for read-only access.

**Community Name (Read/Write)** Enter the password for accessing the SNMP community for read and write access.

**Trap Destination Address** Enter the IP address where SNMP traps are to be sent.

**Trap Destination Community Name** Enter the password of the SNMP trap community.

**SNMPv3** Enable or Disable the SNMPv3 feature.

**User Name** Specify the username for SNMPv3.

Auth Protocol Select the authentication protocol type: MD5 or SHA.

Auth Key (8-32 Characters) Specify the authentication key for authentication.

**Priv Protocol** Select the privacy protocol type: DES.

Priv Key (8-32 Characters) Specify the privacy key for privacy.

| SNMP                            | Enable O Disable       |  |
|---------------------------------|------------------------|--|
| Contact                         |                        |  |
| Location                        |                        |  |
| Community Name (Read Only)      | public                 |  |
| Community Name (Read/Write)     | private                |  |
| Trap Destination Address        |                        |  |
| Trap Destination Community Name | public                 |  |
| SNMPv3                          | ⊙ v3Enable ○ v3Disable |  |
| User Name                       | admin                  |  |
| Auth Protocol                   | MD5 💌                  |  |
| Auth Key (8-32 Characters)      | 12345678               |  |
| Priv Protocol                   | DES 💌                  |  |
| Priv Key (8-32 Characters)      | 12345678               |  |
| Engine ID                       |                        |  |

Save/Apply Cancel

BASIC NETWORK SETTINGS

**Engine ID** Specify the engine ID for SNMPv3.

Click Save/Apply to apply the changes or Cancel to return previous settings.

# 4.5.4 Configuring Backup/Restore Settings

Click the Backup/Restore Setting link under the Management menu to save the ENS500's current settings in a file on your local disk or load settings onto the device from a local disk. This feature is particularly convenient administrators who have several ENS500 devices that need to be configured with the same settings.

This page also lets you return the ENS500 to its factory default settings. If you perform this procedure, any changes made to the ENS500 default settings will be lost.

| Backup/Restore Settings            |                                    | Home | Reset |
|------------------------------------|------------------------------------|------|-------|
| Save A Copy of Current Settings    | Backup                             |      |       |
| Restore Saved Settings from A File | Choose File No file chosen Restore |      |       |
| Revert to Factory Default Settings | Factory Default                    |      |       |

Save A Copy of Current Settings Click Backup to save the current configured settings.

Restore Saved Settings from A File To restore settings that have been previously backed up, click Browse, select the file, and click Restore.

Revert to Factory Default Settings Click Factory Default to restore the ENS500 to its factory default settings.

Save/Apply

# 4.5.5 Configuring Auto Reboot Settings

Click the Auto Reboot Settings link under the Management menu to enable or disable the Auto Reboot function. This feature is particularly convenient to administrators for the scheduling of auto rebooting on the device.

This page also allows you to set the frequency of this function.

| Auto Reboot Settings     |                 | Home | Reset |  |
|--------------------------|-----------------|------|-------|--|
| Auto Reboot Setting      | Disable -       |      |       |  |
| Frequency of Auto Reboot | Min 🔻 10 Mins 🔻 |      |       |  |

Auto Reboot Setting Select Enable from the drop-down menu to setup this function.

Frequency of Auto Reboot Select the frequency interval using the drop-down menus.

**Save/Apply** Click Save/Apply to set the new configuration.

**Cancel** Click Cancel to delete the settings.

Cancel

# 4.5.6 Configuring Firmware Upgrade

Firmware is system software that operates and allows the administrator to interact with the router.

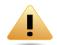

#### WARNING!

Upgrading firmware through a wireless connection is not recommended. Firmware upgrading must be performed while connected to an Ethernet (LAN port) with all other clients disconnected.

The firmware upgrade procedure can take several minutes. Do not power off the ENS500 during the firmware upgrade, as it can cause the device to crash or become unusable.

To update the firmware version, follow these steps:

1. Download the appropriate firmware approved by EnGenius Networks from an approved web site.

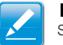

#### Note:

Save the firmware file to a local hard drive.

- 2. Click Choose File.
- 3. Browse the file system and select the firmware file.
- 4. Click Upload.
- 5. The ENS500 restarts automatically after the upgrade completes.

#### Firmware Upgrade

Upload

Current firmware version: 1.1.13 Locate and select the upgrade file from your hard disk: Choose File No file chosen

# 4.5.7 Configuring System Time

Change the system time of the ENS500 by manually entering the information, synchronizing the device with a PC, or setup automatic updates through a network time (NTP) protocol server.

**Manually Set Date and Time** Enter the date and time values in the date and time fields or click the Synchronize with PC button to get the date and time values from the administrator's PC.

Automatically Get Date and Time Select a time zone from the drop-down list and check whether you want to enter the IP address of an NTP server or use the default NTP server.

**Enable Daylight Saving** Click to enable or disable daylight savings time. Select the start and stop times from the Start Time and Stop Time dropdown lists.

Click Save/Apply to apply the changes or <code>Cancel</code> to return previous settings.

#### **Time Settings**

| O Manually<br>2012     | y Set Date a | nd Time<br>/ 31 | 09      | : 3     | 6     | Synchronize with PC |   |
|------------------------|--------------|-----------------|---------|---------|-------|---------------------|---|
| Automat                | ically Get D | ate and Time    |         |         |       |                     |   |
| Time Zor               | ne: UTC+00   | :00 Gambia, L   | iberia. | Morocco |       |                     | * |
| User                   | defined NT   | P Server: 20    | 9.81.9  | .7      |       | -                   |   |
|                        |              |                 |         |         |       |                     |   |
| Enable D               | aylight Sav  | ing             |         |         |       |                     |   |
| Enable D<br>Start Time |              | ing<br>January  | 2       | 1st 💌   | Sun 🔍 | 12 am 🕑             |   |

# 4.5.8 Configuring Wi-Fi Schedule

Use the Wi-Fi schedule function to control the wireless power ON/OFF service that operates on a routine basis.

## Add a Schedule Service

Create a schedule service type and date/time parameters for a specific service.

**Schedule Name** Enter the description of the schedule service.

Service Select the type of schedule service, either Wireless Power ON or Wireless Power OFF.

**Day** Select the days of the week to enable the schedule service.

**Time of Day** Set the start time that the service is active.

Click Add to append the schedule service to the schedule service table, or Cancel to discard changes.

### Wifi Schedule

| Wifi Schedule | Disable 💌                                                         |
|---------------|-------------------------------------------------------------------|
| Schedule Name |                                                                   |
| Service       | <ul> <li>Wireless Power ON</li> <li>Wireless Power OFF</li> </ul> |
| Day           | Mon 💌                                                             |
| Time of day   | : (use 24-hour clock)                                             |
| Add Cancel    |                                                                   |

## Schedule Services Table

The Schedule function relies on the GMT time setting acquired from a network time protocol (NTP) server. For details on how to connect the ENS500 to an NTP server, see *Configuring System Time*.

| #                | Name         | Service | Schedule | Selec |
|------------------|--------------|---------|----------|-------|
| te Selected Dele | te All Reset |         |          |       |
|                  | ILE AII      |         |          |       |
|                  |              |         |          |       |

Accept Cancel

Schedule Table Displays a list of scheduled services for the ENS500. The properties of each service displayed are:

**#** Displays the ID number of the service in the table.

Name Displays the description of the service.

Service Displays the type of service, either Wireless Power ON or Wireless Power OFF.

Schedule Displays the schedule information of when the service is active.

**Select** Select one or more services to edit or delete.

Click Delete Selected to delete the selected services or Delete All to delete all services.

Click Apply to save the settings or Cancel to discard changes.

# 4.5.9 Configuring Command Line Interface

Most users will configure the ENS500 through the graphical user interface (GUI). However, for those who prefer an alternative method there is the command line interface (CLI). The CLI can be access through a command console, modem or Telnet connection.

**CLI** Select to enable or disable the ability to modify the ENS500 via a command line interface (CLI).

Click Save/Apply to apply the changes or Cancel to return previous settings.

| CLI Setting       |        |
|-------------------|--------|
| CU                | ON OFF |
| Save/Apply Cancel |        |

# 4.5.10 Configuring Logging

Display a list of events that are triggered on the ENS500 Ethernet and wireless interfaces. You can consult this log if an unknown error occurs on the system or when a report needs to be sent to the technical support department for debugging purposes.

**Syslog** Enable or disable the ENS500 syslog function.

Log Server IP Address Enter the IP address of the log server.

Local Log Enable or disable the local log service.

Click Save/Apply to apply the changes or Cancel to return previous settings.

| Syslog                                |           |
|---------------------------------------|-----------|
| Syslog                                | Disable 💌 |
| Log Server IP Address / Computer Name | 0.0.0.0   |
|                                       |           |
| Local log                             |           |
| Local log                             |           |

# 4.5.11 Configuring Diagnostics

The diagnosis feature allow the administrator to verify that another device is available on the network and is accepting request packets. If the ping result returns alive, it means a device is on line. This feature does not work if the target device is behind a firewall or has security software installed.

Target IP / Domain Name Enter the IP address you would like to search.

Ping Packet Size Enter the packet size of each ping.

Number of Pings Enter the number of times you want to ping.

Start Ping Click Start Ping to begin pinging.

**Trace route target** Enter an IP address or domain name you want to trace.

**Start Traceroute** Click Start Traceroute to begin the traceroute operation.

Target Address Enter the IP address of the target PC.

Time period Enter time period for the speed test.

Check Interval Enter the interval for the speed test.

**Start Speed Test Click** Start Speed Test to begin the speed test operation.

**IPv4 Port** Displays the IPv4 port number of the ENS500.

IPv6 Port Displays the IPv6 port number of the ENS500.

| Ping Test Parameters                                                                                        |                 |
|----------------------------------------------------------------------------------------------------|-----------------|
| Target IP / Domain Name                                                                                     |                 |
| Ping Packet Size                                                                                            | 64 Bytes        |
| Number of Pings                                                                                             | 4               |
| Start Ping                                                                                                  |                 |
| Traceroute target                                                                                           |                 |
| Start Traceroute                                                                                            |                 |
| Start Traceroute                                                                                            |                 |
| Start Traceroute Speed Test                                                                                 |                 |
| Start Traceroute<br>Speed Test<br>Target Address                                                            | 20 Sec          |
| Start Traceroute<br>Speed Test<br>Target Address<br>Time period                                             | 20 Sec<br>5 Sec |
| Start Traceroute<br>Speed Test<br>Target Address<br>Time period<br>Check Interval                           |                 |
| Traceroute target Start Traceroute Speed Test Target Address Time period Check Interval IPv4 Port IPv6 Port | 5 Sec           |

## 4.5.12 Viewing Device Discovery

#### **Device Discovery**

| Device Name | Operation Mode | IP Address | System MAC Address | Firmware Version |
|-------------|----------------|------------|--------------------|------------------|
| Refresh     |                |            |                    |                  |

**Device Name** Displays the name of the devices connected to the network.

**Operation Mode** Displays the operation mode of the devices connected to the network.

**IP Address** Displays the IP address of the devices connected to the network.

System MAC Address Displays the system MAC address of the devices connected to the network.

Firmware Version Displays the firmware version of the devices connected to the network.

## 4.5.13 Configure Denial of Service Protection

**Use TCP SYN Cookies Protection** Click to enable TCP SYN cookies protection.

**SYN Flood Attack Protection** Click to enable or disable SYN Flood Attack Protection.

**Match Interval Per Second** Enter the allowed number of packets per second.

**Limit Packets** Enter the maximum number of packets allowed per request.

#### **UDP Flood Attack Protection** Click to enable or disable UDP Flood Attack Protection.

Match Interval Per Second Enter the allowed number of packets per second.

Limit Packets Enter the maximum number of packets allowed per request.

Ping Attack Protection Click to enable or disable ping attack protection.

Click Save/Apply to apply the changes or Cancel to return previous settings.

#### **Dos Protection**

|                             | Use TCP SYN Cookies Protection                                                         |  |  |
|-----------------------------|----------------------------------------------------------------------------------------|--|--|
| SYN Flood Attack Protection | Enable      Disable     Match Interval      50     Per Second Limit      5     Packets |  |  |
| UDP Flood Attack Protection | O Enable O Disable<br>Match Interval 50 Per Second Limit 5 Packets                     |  |  |
| Ping Attack Protection      | O Enable O Disable                                                                     |  |  |

Save/Apply Cancel

# 4.5.14 Logging Out

Click Logout to logout from the ENS500.

#### Management

- . Administration
- . SNMP Settings
- . Backup/Restore Settings
- . Auto Reboot Settings
- . Firmware Upgrade
- . Time Settings
- . Wifi Schedule
- . CLI Settings
- . Log
- Diagnostics
- . Device Discovery
- . Logout

# Appendix A

### Federal Communication Commission Interference Statement

This device complies with Part 15 of the FCC Rules. Operation is subject to the following two conditions: (1) This device may not cause harmful interference, and (2) this device must accept any interference received, including interference that may cause undesired operation.

This equipment has been tested and found to comply with the limits for a Class B digital device, pursuant to Part 15 of the FCC Rules. These limits are designed to provide reasonable protection against harmful interference in a residential installation. This equipment generates, uses and can radiate radio frequency energy and, if not installed and used in accordance with the instructions, may cause harmful interference to radio communications. However, there is no guarantee that interference will not occur in a particular installation. If this equipment does cause harmful interference to radio or television reception, which can be determined by turning the equipment off and on, the user is encouraged to try to correct the interference by one of the following measures:

- Reorient or relocate the receiving antenna.
- Increase the separation between the equipment and receiver.
- Connect the equipment into an outlet on a circuit different from that to which the receiver is connected.
- Consult the dealer or an experienced radio/TV technician for help.

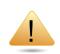

#### WARNING!

Any changes or modifications not expressly approved by the party responsible for compliance could void the user's authority to operate this equipment.

This transmitter must not be co-located or operating in conjunction with any other antenna or transmitter.

#### Radiation Exposure Statement:

This equipment complies with FCC radiation exposure limits set forth for an uncontrolled environment. This equipment should be installed and operated with minimum distance 20cm between the radiator & your body.

For operation within 5.15 ~ 5.25GHz frequency range, it is restricted to indoor environment.

# Appendix B

## **Industry Canada Statement**

This device complies with RSS-210 of the Industry Canada Rules. Operation is subject to the following two conditions: (1) This device may not cause harmful interference, and (2) this device must accept any interference received, including interference that may cause undesired operation.

Ce dispositif est conforme à la norme CNR-210 d'Industrie Canada applicable aux appareils radio exempts de licence. Son fonctionnement est sujet aux deux conditions suivantes: (1) le dispositif ne doit pas produire de brouillage préjudiciable, et (2) ce dispositif doit accepter tout brouillage reçu, y compris un brouillage susceptible de provoquer un fonctionnement indésirable.

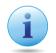

#### Important:

Radiation Exposure Statement:

This equipment complies with IC radiation exposure limits set forth for an uncontrolled environment. This equipment should be installed and operated with minimum distance 20cm between the radiator & your body.

#### Déclaration d'exposition aux radiations:

Cet équipement est conforme aux limites d'exposition aux rayonnements IC établies pour un environnement non contrôlé. Cet équipement doit être installé et utilisé avec un minimum de 20 cm de distance entre la source de rayonnement et votre corps.

# Appendix C

## WorldWide Technical Support

| <b>REGION/COUNTRY OF PURCHASE</b> | SERVICE CENTRE   |                    | SERVICE INFORMATION                                      |
|-----------------------------------|------------------|--------------------|----------------------------------------------------------|
|                                   | CANADA           | web site           | www.engeniuscanada.com                                   |
|                                   |                  | email              | rma@engeniuscanada.com                                   |
| Canada                            |                  | contact numbers    | Toll Free: (+1) 888-397-2788<br>Local: (+1) 905-940-8181 |
|                                   |                  | hours of operation | Monday - Friday<br>9:00AM to 5:30PM EST (GMT-5)          |
|                                   | LOS ANGELES, USA | web site           | www.engeniustech.com                                     |
|                                   |                  | email              | support@engeniustech.com                                 |
| USA                               |                  | contact numbers    | Toll Free: (+1) 888-735-7888<br>Local: (+1) 714-432-8668 |
|                                   |                  | hours of operation | Monday - Friday<br>8:00 AM to 4:30 PM PST (GMT-8)        |

| REGION/COUNTRY OF PURCHASE                                                                                                    | SERVICE CENTRE |                    | SERVICE INFORMATION                                                                                |
|----------------------------------------------------------------------------------------------------|----------------|--------------------|----------------------------------------------------------------------------------------------------|
|                                                                                                    | MIAMI, USA     | web site           | [ES] es.engeniustech.com<br>[PT] pg.engeniustech.com                                               |
|                                                                                                    |                | email              | miamisupport@engeniustech.com                                                                      |
| Mexico, Central and Southern America                                                                                                    |                | contact numbers    | Miami: (+1) 305-887-7378<br>Sao Paulo, Brazil: (+55)11-3957-0303<br>D.F., Mexico:(+52)55-1163-8894 |
|                                                                                                    |                | hours of operation | Monday - Friday<br>8:00 AM to 5:30PM EST (GMT-5)                                                   |
|                                                                                                    | NETHERLANDS    | web site           | www.engeniusnetworks.eu                                                                            |
|                                                                                                    |                | email              | support@engeniusnetworks.eu                                                                        |
| Europe                                                                                                    |                | contact numbers    | (+31) 40-8200-887                                                                                  |
|                                                                                                    |                | hours of operation | Monday - Friday<br>9:00 AM - 5:00 PM (GMT+1)                                                       |
| Africa                                                                                                    | DUBAI, UAE     | web site           | www.engenius-me.com                                                                                |
| Middle East<br>Russia                                                                                                    |                | email              | support@engenius-me.com                                                                            |
| CIS / Armenia, Azerbaijan, Belarus,<br>Georgia, Kazakhstan, Kyrgyzstan,<br>Moldova, Tajikistan,<br>Turkmenistan, Ukraine,<br>Uzbekistan |                | contact numbers    | Toll Free:<br>U.A.E.: 800-EnGenius<br>800-364-364-87<br>General:<br>(+971) 4357-5599               |
| Turkey<br>Afghanistan<br>Pakistan<br>Bangladesh, Maldives,<br>Nepal, Bhutan, Sri Lanka                                                  |                | hours of operation | Sunday - Thursday<br>9:00 AM - 6:00 PM (GMT+4)                                                     |

| SERVICE CENTRE |                    | SERVICE INFORMATION                                                                             |
|----------------|--------------------|-------------------------------------------------------------------------------------------------|
| SINGAPORE      | web site           | www.engeniustech.com.sg/e_warranty_form                                                         |
|                | email              | techsupport@engeniustech.com.sg                                                                 |
|                | contact numbers    | Toll Free:<br>Singapore: 1800-364-3648                                                          |
|                | hours of operation | Monday - Friday<br>9:00 AM - 6:00 PM (GMT+8)                                                    |
| TAIWAN, R.O.C. | web site           | www.engeniusnetworks.com                                                                        |
|                | email              | technology@senao.com                                                                            |
|                | SINGAPORE          | SINGAPORE web site<br>email<br>contact numbers<br>hours of operation<br>TAIWAN, R.O.C. web site |

#### Note:

\* Service hours are based on the local time of the service center.

\* Please visit the website for the latest information about customer service.